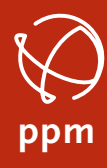

# **Erste Schritte mit einem Samsung TabActive mit Carlson Layout V.107 und dem ppm10xx**

## **1. Samsung Tablet einrichten – es werden folgende Einstellungen empfohlen:**

- a. Bildschirmanzeige Helligkeit anpassen etwas heller als die Voreinstellung
- b. Bildschirm-Timeout . von 15 Sekunden auf 5 Minuten umstellen
- c. Erweiterte Funktionen: Funktionstaste: Drücken und Halten ->Ausschalten Menü
- d. Software-Update -> Prüfen ob eine neue Version zur Verfügung steht und diese ggfls. Laden und installieren
- e. PlayStore: Auch ohne Google Konto auf Updates prüfen. Dazu oben rechts auf die drei Punkte klicken und auf Updates klicken.
- f. Kompass kalibrieren: Google Maps öffnen. Unterer Reiter Erkunden. Auf Standortbutton rechts klicken, bis ein Kompassrode erscheint. Dann das Tablet in 8er förmigen Bewegungen drehen und kippen. Die Bereichsanzeige der Richtung (blaue Richtungsstrahlen) um den Standort wird schmaler.
- g. Hintergrundbild austauschen Gewünschtes Bild in das Verzeichnis Interner Speicher/DCIM kopieren. Länger auf den Desktop zwischen den unteren 2 Iconreihen drücken. Hintergrundbild und Stil auswählen. Galerie wählen und Bild auswählen Als Hintergrund für Sperr- und Startbildschirm aktivieren

# **2. Carlson Layout installieren**

- a. APK für Carlson Layout auf das Tablet kopieren
- b. APK ausführen ggfls. die Quelle in den Einstellungen aktivieren
- c. Nach der Installation die App Öffnen
- d. **Alle** Berechtigungen bei der Nutzung der App zulassen
- e. Lizenztext runterscrollen und auf Einverstanden klicken
- f. Carlson Layout jetzt registrieren? Auf Ja tippen
- g. Seriennummer aus Lieferschein eintragen
- h. Auf den blauen Button Change Key Erhalten tippen ggfls. Lizenzhinweis für Samsung Internet akzeptieren
- i. Formular Layout Registrierung ausfüllen. User Name, Company name, Email Adress, und PhoneNumber sind Pflichtfelder
- j. **Haken** bei "I have read and agree to the terms..." setzen
- k. Auf **Submit Registratio**n tippen
- l. Change Key notieren und auf **copy** klicken
- m. Mit der Zurücktaste (Taste am Bildschirmrand)zu Layout wechseln
- n. In das Feld zum Eingeben des ChangeKey tippen. Der kopierte Wert sollte zum Einfügen angezeigt werden. Ansonsten die Ziffern mit der Tastatur eingeben und auf **OK** tippen – Auf **Registrieren** tippen – Mit **OK** bestätigen

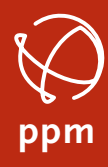

# **3. Carlson Layout zum ersten Mal starten**

- a. Auf das **Pluszeichen** neben der Baustelle tippen
- b. Name eingeben: z.B. Namen des Mitarbeiters und mit **OK** bestätigen
- c. Auf das **Pluszeichen** neben Projekte tippen
- d. Projektname eingeben: Z.B. Setup
- e. Einheiten prüfen und auf **Fertig** tippen
- f. Zum ersten Einrichten keinen Datenimport starten und auf **Fertig** tippen

## **4. Instrument einrichten – ppm10xx**

- a. Neben Instrument auf das **Pluszeichen** tippen
- b. Instrumententyp antippen und auf **GPS** umstellen
- c. Hersteller antippen und ganz nach unten scrollen **ppm** wählen
- d. Auf **Anschluss** tippen
- e. Kommunikation antippen und auf **USB** stellen
- f. ppm10xx GNSS Sensor an USB Schnittstelle des Tablets einstecken
- g. Auf **Verbinden** tippen
- h. Erlaubnis zum Zugriff auf USB erlauben
- i. Zielhöhe auf 2m umstellen
- j. Auf **RTK** tippen
- k. **Gerät** antippen und **via Feldrechner** Internet wählen
- l. Neben **NTRIP** (NtripInfoCaster) auf das **Zahnrad** tippen
- m. Neben Name auf das **Pluszeichen** tippen
- n. NTRIP Zugangsdaten im Formular ausfüllen und auf **OK** tippen
- o. Auf **Fertig** tippen
- p. Mountpoint aus der Liste auswählen
- q. Auf **Fertig** tippen

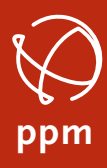

## 5. **Koordinaten- und Höhensystem einrichten**

Layout kann alle Anpassungen via OnlineTransformation und/oder über GRID -Dateien für die Lage oder GEOID Dateien für die Höhe berücksichtigen. Es sind auch Kombinationen möglich, wie z.B GRID Datei für die Lage und OnlineTransformation für die Höhe. Layout liefert viele GRID Dateien mit, um örtlich angepasste Gauß-Krüger Koordinaten zu erzeugen. Diese werden bei der ersten Auswahl online von einem Carlson Server geladen und stehen dann dauerhaft auch offline zur Verfügung. GRID Dateien vom, IB Seiler werden unterstützt, müssen aber über das IB Seiler extra eingekauft werden.

Hochgenaue Geoide für den DACH Raum werden nicht angeboten. Diese müssen extra eingekauft und auf das Tablet kopiert werden.

- a. Lage- und Höhe über eine OnlineTransformation
	- i. Übersicht (Dashboard) und bei Koordinatensystem auf **Konfig** tippen
	- ii. Auf **Ändern** tippen
	- iii. Transformation antippen und **RTCM3 Projektion** auswählen
	- iv. Neben Transformation auf das **Zahnrad** zum Konfigurieren tippen
	- v. Benachrichtigungen anzeigen: ppm deaktiviert diese Option, da es beim Kunden mehr Verwirrung erzeugt.
	- vi. Verwende Lageinformationen: **An**
	- vii. Verwende Höheninformationen: **An**
	- viii. **Rückfall Projektion**: Optional, sollten die Onlinedaten ausfallen, wird diese Projektion verwendet.
	- ix. **Rückfall Geoid**: Optional, sollten die Onlinedaten ausfallen, wird das hier eingestellte Geoid verwendet.
	- x. Auf **Fertig** tippen und nochmals auf **Fertig** tippen
	- xi. Layout versucht die OnlineTransformation abzurufen und verwendet diese entsprechend der Auswahl.
- b. Lage Offline + Höhe Online
	- i. Übersicht (Dashboard) und bei Koordinatensystem auf **Konfig** tippen
	- ii. Auf **Ändern** tippen
	- iii. Transformation antippen und **RTCM3 Projektion** auswählen
	- iv. Neben Transformation auf das **Zahnrad** zum Konfigurieren tippen
	- v. Benachrichtigungen anzeigen: *ppm deaktiviert diese Option, da es beim Kunden mehr Verwirrung erzeugt.*
	- vi. Verwende Lageinformationen: **Aus**
	- vii. Verwende Höheninformationen: **An**
	- viii. **Rückfall Projektion**: Hier die gewünschte Projektion einstellen
	- ix. **Rückfall Geoid**: Optional, sollten die Onlinedaten ausfallen, wird das hier eingestellt Geoid verwendet.
	- x. Auf **Fertig** tippen und nochmals auf **Fertig** tippen
	- xi. Layout versucht die OnlineTransformation abzurufen und verwendet diese entsprechend der Auswahl

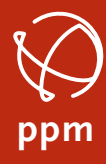

- **6. Empfohlene Einstellungen** *(abweichend zu den Grundeinstellungen***)**
	- a. Anzeige
		- i. Winkel: **Grad** (=Gon)
		- ii. Anzeige Rechtswert: **RW**
		- iii. Anzeige Hochwert: **HW**
		- iv. Alphanumerische Punktnummer: **An**
	- b. Codelisten
		- i. Auswahlbutton: **Anzeigen**
		- ii. Codeliste: **Freigeschaltet**
		- iii. Neue Codes: **Automatisch zur Codeliste hinzufügen**
	- c. Absteckung
		- i. Nähe Abstand: **1**m *(Ab diesen Wert werden die Pfeile angezeigt)*
		- ii. Toleranz Lage: **0.050**m *(Ab diesem Wert werden die Pfeile grün)*
		- *iii.* Toleranz Höhe: **0.050**m *(Ab diesem Wert werden die Werte grün)*
		- iv. Abstand anzeigen:
			- 1. Referenz: **Ziel**
			- 2. Richtungspfeil: **Klein, am Rand**
			- 3. Abst.Pkt. Name: **Vor**
			- 4. Abst.Pkt. Vor: **Absteckung-**
	- d. Hintergrundkarte:

*(Vorsicht, sollte Projekt noch im WLAN eingerichtet sein, kann diese Option mehrere Mbyte über das SIM Karten ziehen. Hat Potential für Ärger!)*

- i. Anbieter: **Google**
- ii. Layer: **Satellit**
- iii. Dimension: **2048x2048**
- iv. Bildformat: **PNG**
- v. Intransparenz: **50**%